## Lizenz testen

Der Lizenztest erlaubt es Ihnen, die E-Prüfung zu simulieren und alle Aufgaben auf ihre Funktion zu überprüfen.

Hinweis: In diesem Modus können Sie sich über den Button "Lösung" die erreichte Punktzahl für eine Aufgabe anzeigen lassen. In der richtigen Prüfung ist dies für die Studierenden **nicht** möglich.

Einloggen auf https://lts.uni-wuppertal.de

## Lizenz auswählen

- 1. "Lizenzen" auswählen*(Abb. 1)*
- 2. Lizenz suchen *(Abb. 1)*
- 3. Lizenztest starten *(Abb. 1)*

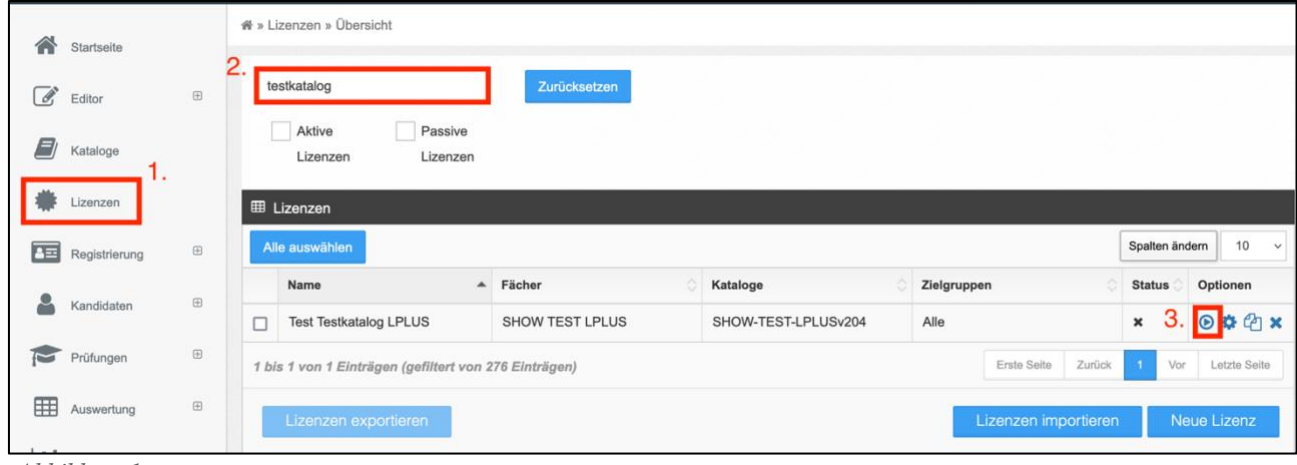

Abbildung 1

## Lizenz testen

*4.* "Bereit" auswählen *(Abb. 2)*

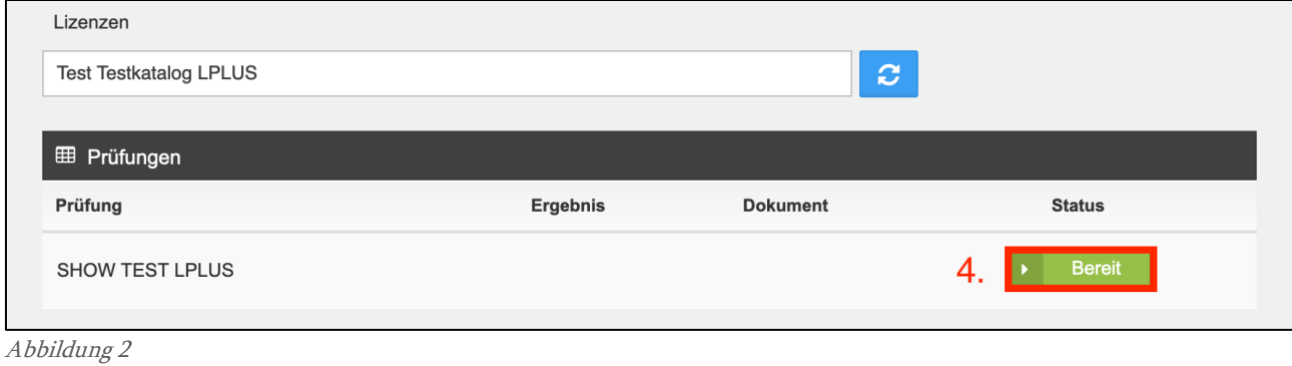

5. Prüfung starten *(Abb. 3)*

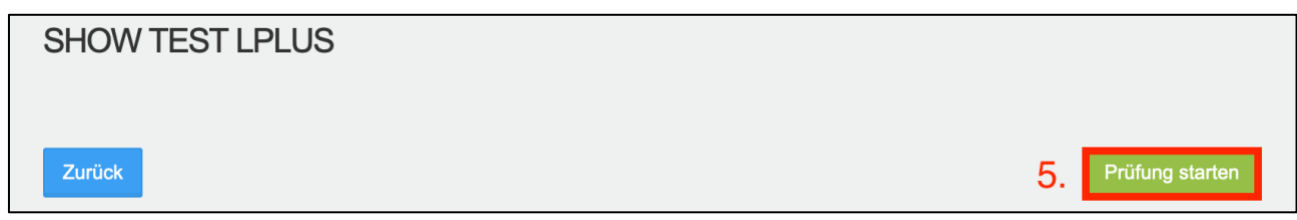

Abbildung 3

- 6. Testen der einzelnen Aufgaben und Funktionen (gesamte Abb. 4)
- 7. Beenden des Lizenztests mit Klick auf "Abgeben" und Bestätigen mit "Ja" (Abb. 4)

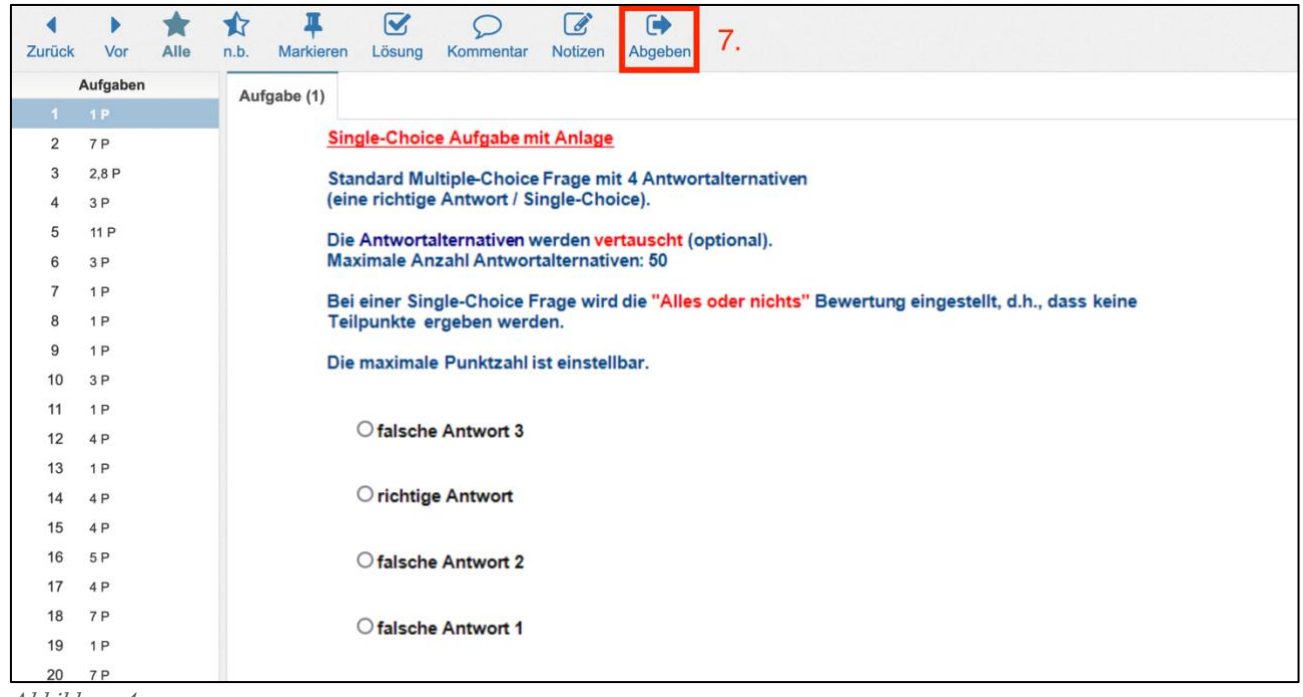

Abbildung 4

8. "Administration" auswählen, um zurück zur Bearbeitung der Lizenz zu kommen *(Abb. 5)*

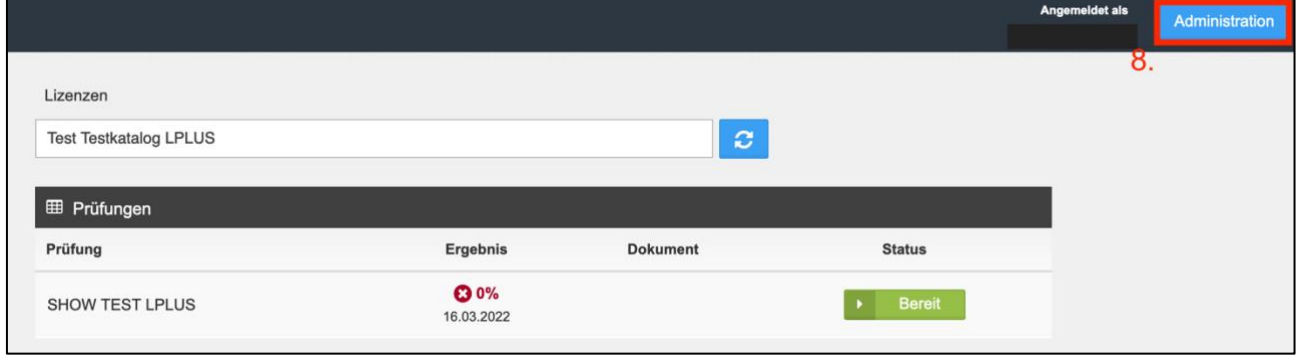

Abbildung 5

Bitte teilen Sie uns im Anschluss an den Lizenztest mit, ob die E-Prüfung in Ordnung ist.

Sollte es nötig sein, Fragen noch zu überarbeiten, dann können Sie diese im LTS-Editor ändern. Nachdem die Änderung erfolgt ist, teilen Sie uns dies bitte per Mail [\(e-pruefungen@uni](mailto:e-pruefungen@uni-wuppertal.de)[wuppertal.de\)](mailto:e-pruefungen@uni-wuppertal.de) mit, damit wir den aktualisierten Fragenkatalog ins Teststudio laden können. Sie können diesen dann erneut überprüfen.